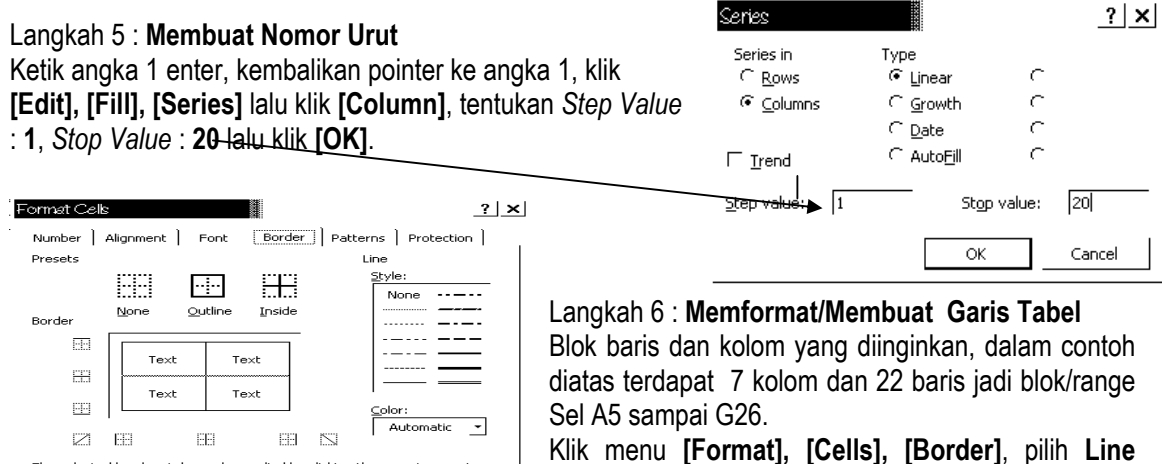

Sel A5 sampai G26. Klik menu **[Format], [Cells], [Border]**, pilih **Line Style**/jenis garis. Klik **[Outline Border]** untuk membuat garis luar. Lalu klik **[OK]**

## Langkah 6 *:* **Membuat Judul Sentring (tengah)**

 $\begin{array}{|c|c|c|c|c|}\n\hline\n\text{OK} & \text{OK} & \text{IV} \end{array}$ 

The selected border style can be applied by clicking the presets, preview<br>diagram or the buttons above.

Blok dari A1 hingga G1 pada "DAFTAR PELAJAR PENERIMA BEASISWA BBE " lalu klik icon **[Merge and Center]**

Blok dari A2 hingga G2 pada "SMK NEGERI 1 SAMARINDA" lalu klik icon **[Merge and Center]** Blok dari A3 hinggan G3 pada 'TAHUN PELAJARAN 2002/2003" lalu klik icon **[Merge and Center]**

### Langkah 7 : **Membesarkan atau mengecilkan Huruf**

Blok huruf atau data yang ingin dibesarkan atau dikecilkan , lalu klik icon **[Font Size]**

## Langkah 8 : **Memilih Jenis Huruf**

Blok huruf atau data yang ingin ditentukan jenis hurufnya , lalu klik **[Font]**

#### Langkah 9 : **Mengarsir Judul Kolom**

Blok Judul kolom tersebut, lalu klik icon **[Fill Color**]

### Langkah 10 : **Menyimpan File**

Klik **[File], [File Save]**, pada *kotak dialog* Save, beri nama file dengan mengetik "**Beasiswa BBE**", lalu klik [Save]

Bisa juga menyimpan file menggunakan *icon* [Save]

# Langkah 11 : **Menutup Aplikasi Microsoft Excel**

Klik **[File], [Close]** atau klik icon Close

### Langkah 12 : **Keluar dari Aplikasi Microsof Excel** Klik **[File], [Exit]** atau klik icon Close Window

Langkah 13 : **Membuka File**

Aktifkan Aplikasi Microsoft Excel, lalu klik **[File], [Open]**, pada kotak dialog, klik file " **Beasiswa BBE**', lalu klik **[Open]** Bisa pula membuka file menggunakan icon Open

## Langkah 14 : **Mencetak File**

a. Hidupkan printer **[ON]**, pasang kertas

b. Blok semua data , lalu klik **[File], [Print]**, pada *kotak dialog Print*, pilih Printer pa opsi Name sesuai dengan nama printer kamu misalnya : **Epson LX 300+** lalu klik. Pada opsi *Page(s)* : tekan **From : 1, To** pada **Number of copies : 1**, klik **[Selecting]**, untuk melihat tampilan klik **[Preview]**

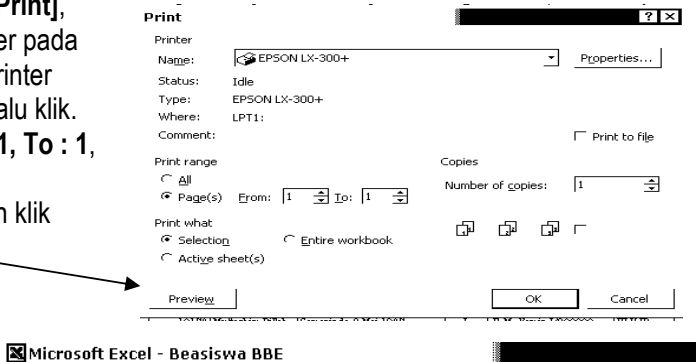

c. Pada tampilan preview, Kamu bisa melihat layout cetakan yang sesungguhnya pada kertas. Jika ada data yang belum terlihat pada layout tersebut maka perlu di setting. Sebagai contoh hasil preview ternyata KELAS belum terlihat. Lakukan kirk tab **[Setup]**.

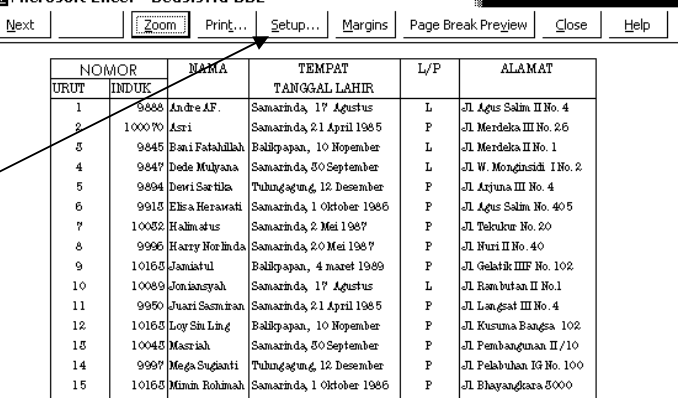

d. Pada *kotak dialog* **Page Setup**, tentukan pilihan kamu. Pada opsi Orientation klik **Portrai**t jika ingin mencetak kertas posisi tegak/berdiri. Pada opsi scaling klik **Adjust to : 85** atau atur lagi (untuk menentukan semua data dapat tertampung dalam kertas sehingga tercetak semua). Pada opsi Paper size pilih ukuran kertas, misalnya A4210 x 297 mm (Kwarto). Jika sudah akhiri klik **[OK]**.

Lihat kembali tampilan/preview apa semua data telah tertampung di tampilan tersebut. Jika belum klik **[Setup]** dan **Adjust to** : tentukan angkanya, klik **[OK]**

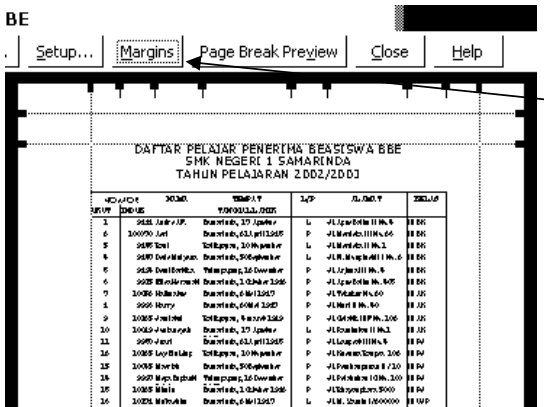

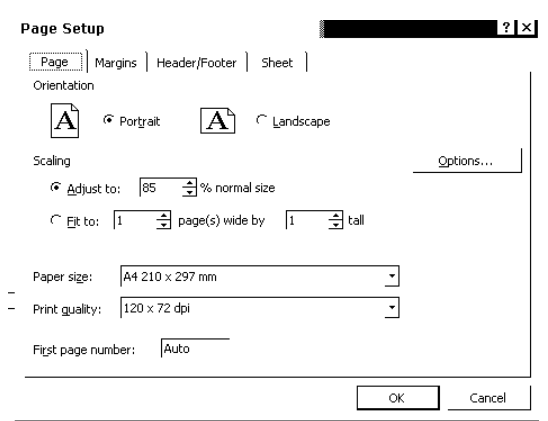

e. Kamu juga bisa menentukan Margin/pasak (batas-batas pencetakan di kertas). Lakukan klik Tab **[Margin]** dan geserlah margin-margin tersebut yang pas di kertas. Jika sudak klik **[Print]**

# **COBA TIP & TRIK INI !**

# **Membuat Angka Berurutan Pada Excel**

Membuat angka berurutan 1, 2, 3, 4, 5 … . Cukup tuliskan dua angka dari yang ingin dibuat<br>urutannya Ketik 1 dan 2 nada dua **Kanacsan selas dikelasi ketik ketik di**l urutannya. Ketik 1 dan 2 pada dua sel yang berurutan (bisa atas ke bawah atau kiri ke kanan, sesuai keinginan). Blok kedua sel tersebut, lalu klik kotak kecil yang ada di pojok kanan bawah dari penunjuk sel aktif dan tariklah ke kanan atau ke bawah tergantung urutan ke dua sel yang sudah dibuat sebelumnya. Maka akan muncul angka yang berurutan.

Jika angka yang sama (tidak berurutan) misalnya 3, 3, 3, 3. Ketik angka 3 lalu blok dan tarik kotak kecil yang ada di pojok kearah yang Kamu kehendaki.

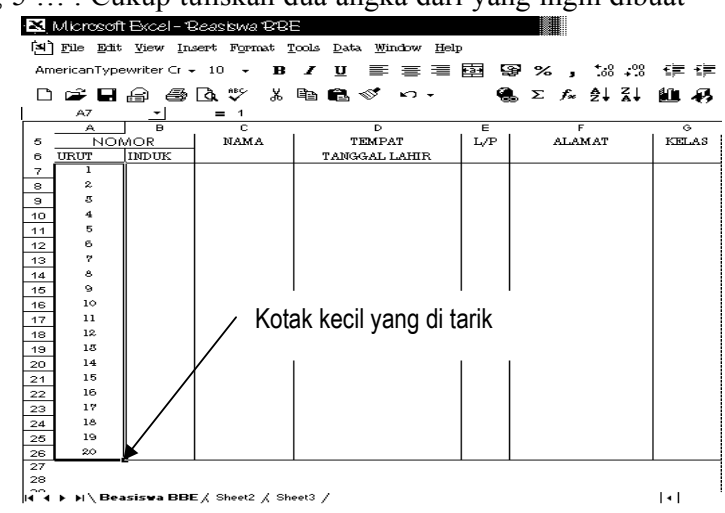

# **Blok Yang Praktis Tanpa Mouse**

Jika kamu memblok teks atau data, selain menggunakan mouse . Bisa kamu gunakan Keyboard. Caranya letakkan kursor pada teks, lantas pijit tombol **Shift** dan **Panah** bersamaan. Tinggal mainkan saja panahnya , mau ke atas, ke kiri, ke bawah atau ke kanan.

Cara lain gunakan tombol F8, lalu mainkan panahnya. Bila kamu memijit tombol F1 maka keluarlah menu Help.

# **E. Bekerja Dengan Rumus**

#### **1. Menggunakan Operator**

Rumus harus dimulai dengan tanda **=** (sama dengan). Kamu dapat menggunakan bilangan, yang disebut *konstanta*, acuan sel seperti B5 atau C8, atau *nama range* (nama yang mempunyai arti yang kamu tentukan ke range lembar kerja) sebagai nilai-nilai dalam rumus. Gunakan operator matematika untuk menunjukkan aksi yang ingin Kamu lakukan.

Rumus akan muncul baik di sel dan lajur rumus selama kamu mengetiknya. Rumus tidak ditampilkan di lembar kerja. Jika kamu mengetik rumus =5\*6 ke dalam sel lalu kamu tekan ↵ (enter), Excel kan menghitung dan menampilkan hasilnya, 30 di dalam sel.

Gunakan tanda **kurung** untuk menunjukkan kelompok nilai mana yang harus dihitung terlebih dulu di dalam rumus. Misalnya kamu memasukkan rumus =(5+7)\*10 kedalam sel, maka hasil akhirnya 120.

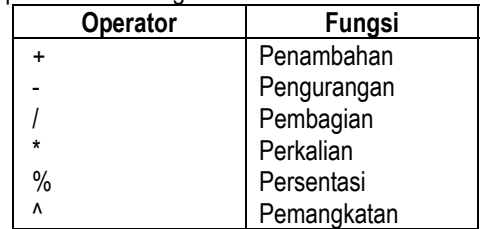

Operator matematika pada Excel sebagai berikut :

# *<b>A* Ke Halaman Verikutnya